# **Installation Guide of Hi-Speed USB Industrial I/O Adapter**

#### **Introduction**

**The USB-COMi Industrial I/O Adapter is designed to make industrial communication port expansion quick and simple. Connecting to a USB port on your computer or USB hub, the USB Industrial I/O Adapter instantly adds industrial communication port to your system. By taking advantage of the USB bus, the USB Industrial I/O Adapter makes it easier than ever to add RS-422 or RS-485 device to your system with easy plug-and-play and hot plug features. Adapting the new technology, the industrial I/O communication port expansion now takes the new bus with easy and convenient connectivity.** 

**Plugging the USB Industrial I/O Adapter to the USB port, the adapter is automatically detected and installed. There are no IRQ & COM port conflicts, since the port doesn't require any additional IRQ, DMA, memory as resources on the system. The serial port functions as native Windows COM port, and is compatible with Windows serial communication applications.** 

**The USB Industrial I/O Adapter provides instant connectivity to RS-422/485 communication device for factory automation equipment, multi-drop data collection devices, barcode readers, time clocks, scales, data entry terminals, PC to PC long distance communications and serial communication in harsh environments. The USB Industrial I/O provides industrial solution for applications requiring single node or multi-drop communications over short and long distance.** 

# **Power Supply**

**The USB-COMi is powered by the USB port. No external power supply is needed.** 

## **Hardware Installation**

**Inside the unit, there is a 10 x 2 ( 20 pin ) header block which is jumpered to select the mode of operation. You will need to open up the plastics covers and set the jumper settings to RS-422 mode or RS-485 mode as per the requirements of your application. After the setting of jumpers and connecting power supply to the adapter, you then plug the adapter to USB** 

**port to start driver installation. The RS-422 & RS-485 Mode Block Configuration Settings are listed as follows.** 

**Example jumper block setting ( RS-422 mode )** 

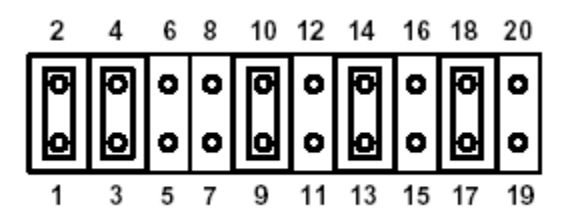

# **RS-422 Mode Block Configuration**

**Jumper Functions** 

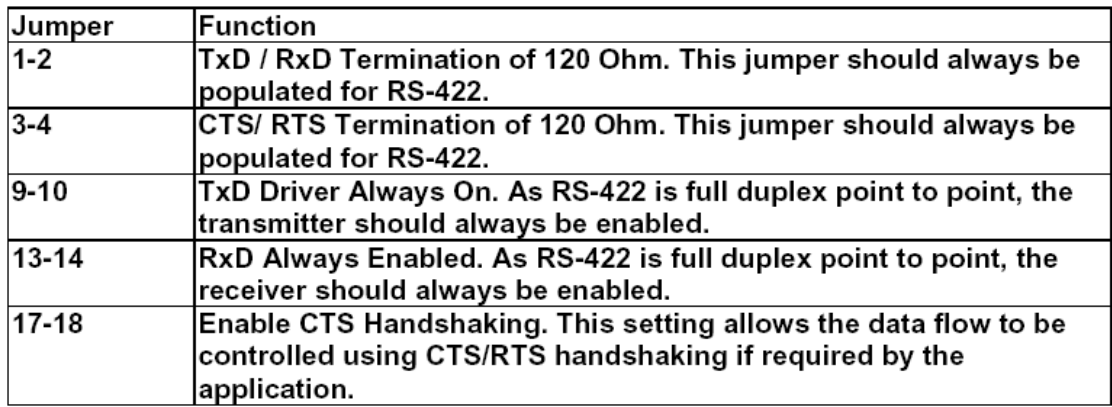

**Note : all other positions = no jumper populated.** 

# **RS-485 Mode Block Configuration**

#### **Jumper Functions**

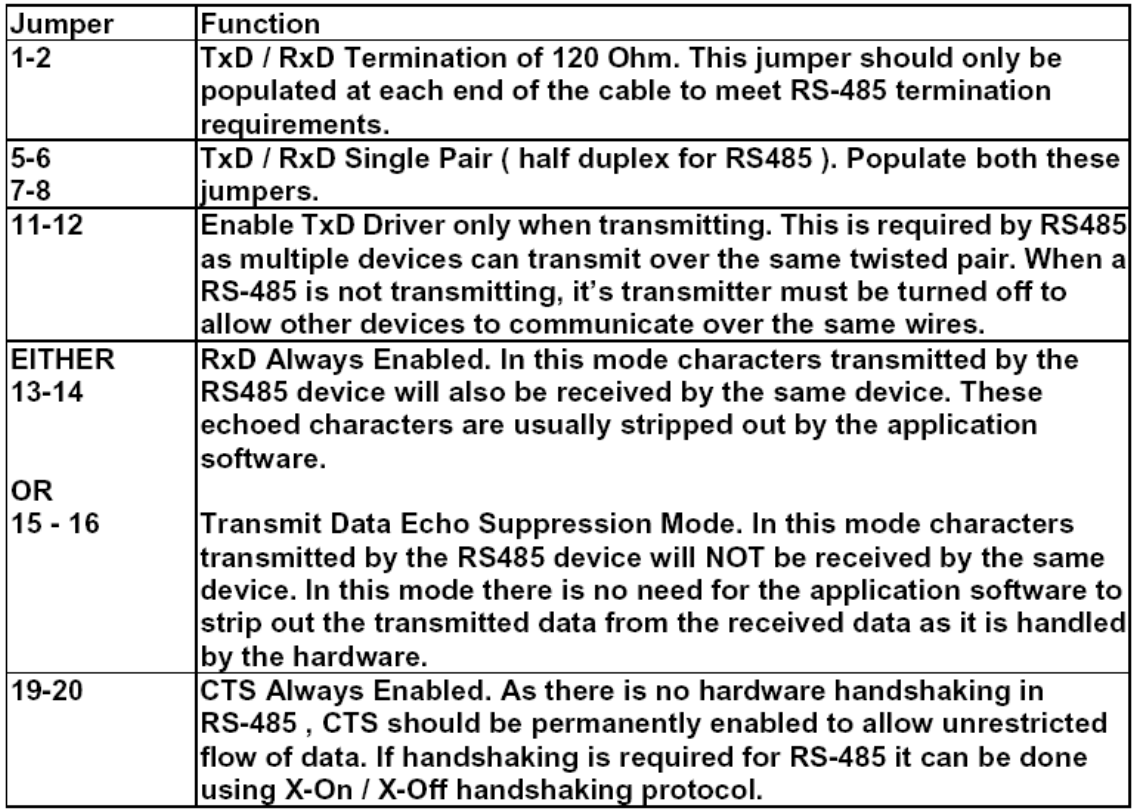

**Note : all other positions = no jumper populated.** 

#### **Driver Installation**

#### **Windows 98 / SE/ ME Driver Installation**

**1. Plug in the USB connector into the USB port on the Adapter, and connect the USB connector on the other end of the cable to the host USB port in your computer.** 

**2. The connection brings up a "Building Driver Information Database" followed by the Add New Hardware Wizard.** 

**3. The "Add New Hardware Wizard" searches for the new drivers for USB Serial Adapter. Click "Next".** 

**4. Select "Search for the best driver for your device" and click "Next".** 

**5. Select "Specify a location" and click "Next". In the "Copy Manufacturer's file from", type "D:\Win98\USB\_Driver\USB-COM" where "D" is the location of your CD-ROM.** 

**6. Windows driver file searches for the device "USB-COM Serial Adapter" 7. Click "Next" to continue.** 

**8. Windows has finished installing the software. Click "Finish" to complete the installation.** 

# **Check Installation**

**You can now verify the installation has completely successfully by looking under Device Manager of the System Properties screen. (Go there by Start-Setting-Control Panel-System-Device Manager). The device should have installed as a "USB Serial Port (COMx)" attached to "USB High Speed Serial Converter".** 

## **Change COM Port Properties & COM Port Number**

**This feature is particularly useful for programs, such as HyperTerminal, which only work with COM1 through COM4. Please ensure that you do not change the COM Port Number already in use.** 

**To change the virtual COM port properties:** 

- Select the "USB Serial Port"
- $\bullet$  Click "Properties".
- Select "Port Setting"
- z **Select "Advanced"**
- **Click the drop down arrow on COM Port Number and scroll to the required COM port.**
- Select "OK".

**• Return to the Device Manager Screen. You will see that the USB Serial Port installation has been changed to the new COM Port Number.** 

#### **Windows 2000 Driver Installation**

**You need to have administrator privileges to install any new drivers under Windows 2000. To install the driver or update the configuration please log onto Windows 2000 as "Administrator" or ask your system administrator to install the USB I/O adapter and driver.** 

**Please proceed with the following steps to install the driver:** 

- **1. Plug in the USB connector into the USB port on the Adapter, and connect the USB connector on the other end of the cable to the host USB port in your computer.**
- **2. The connection brings up "Found New Hardware Wizard".**
- **3. Click "Next".**
- **4. Select "Search for the best driver for my device", and click "Next".**
- **5. Select "Specify a location" and click "Next". In the "Copy Manufacturer's file from", type "D:\Win2000\USB\_Driver\USB-COM" where "D" is the location of your CD-ROM.**
- **6. Windows driver file searches for the device "USB-COM Serial Adapter"**
- **7. Click "Next" to continue.**
- **8. Windows has finished installing the software. Click "Finish" to complete the first part of installation.**
- **9. The "Found New Hardware Wizard" appears again, and will complete the installation for the device "USB Serial Port".**

#### **Check Installation**

**You can now verify the installation has completely successfully by looking under Device Manager of the System Properties screen. (Go there by Start-Setting-Control Panel-System Properties-Hardware-Device Manager-Select View-Device by connection). The device should have installed as a "USB Serial Port (COMx)" attached to "USB High Speed Serial Converter".** 

#### **Change COM Port Properties & COM Port Number**

**This feature is particularly useful for programs, such as HyperTerminal, which only work with COM1 through COM4. Please ensure that you do not change the COM Port Number already in use.** 

**To change the virtual COM port properties:** 

- Select the "USB Serial Port"
- $\bullet$  Click "Properties".
- **•** Select "Port Setting"
- z **Select "Advanced"**
- **Click the drop down arrow on COM Port Number and scroll to the required COM port.**

 $\bullet$  Select "OK".

**• Return to the Device Manager Screen. You will see that the USB Serial Port installation has been changed to the new COM Port Number.** 

#### **Uninstalling Windows 9x Drivers**

**To uninstall the Windows 9x drivers :** 

- **•** Insert the provided CD-ROM
- Double click "My Computer"
- Select "D:\", where "D" is the location of your CD-ROM
- Double click "Win98" or "WinME"
- **•** Double click "USB Drivers"
- z **Double click "USB-COM"**
- Double click " Ftdiunin"
- **•** Select "OK" to delete the drivers.
- Select "Finish".
- **•** Reboot the computer to complete the driver uninstall.

### **Uninstalling Windows 2000 Drivers**

**To uninstall the Windows 2000 drivers :** 

- **•** Insert the provided CD-ROM
- Double click "My Computer"
- Select "D:\", where "D" is the location of your CD-ROM
- z **Double click "Win2000"**
- **•** Double click "USB Drivers"
- Double click "USB-COM"
- **•** Double click " Ftdiun2K"
- **•** Select "OK" to delete the drivers.
- Select "Finish".
- **•** Reboot the computer to complete the driver uninstall.

## **Signal Pin Pin-outs of DB-9 Male**

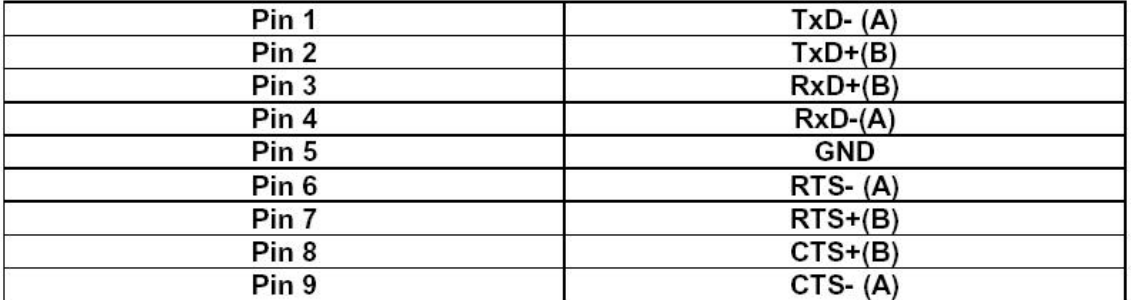

## **RS-422 Signal Wiring**

z **Point-to-Point 4 Wire Full Duplex** 

USB-COMi

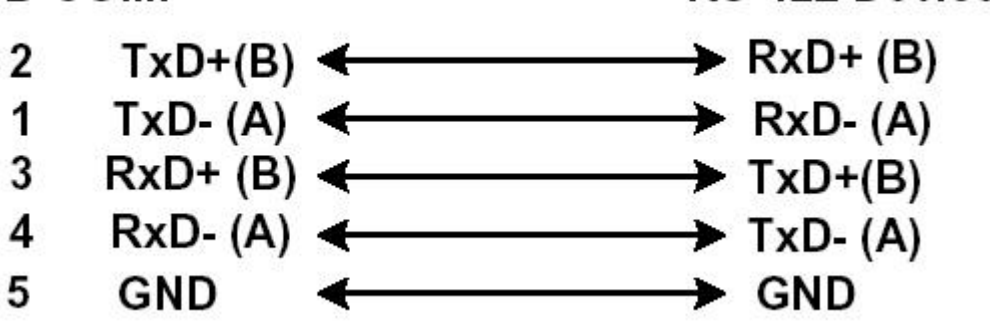

RS-422 Device

z **RS-422 with Handshaking** 

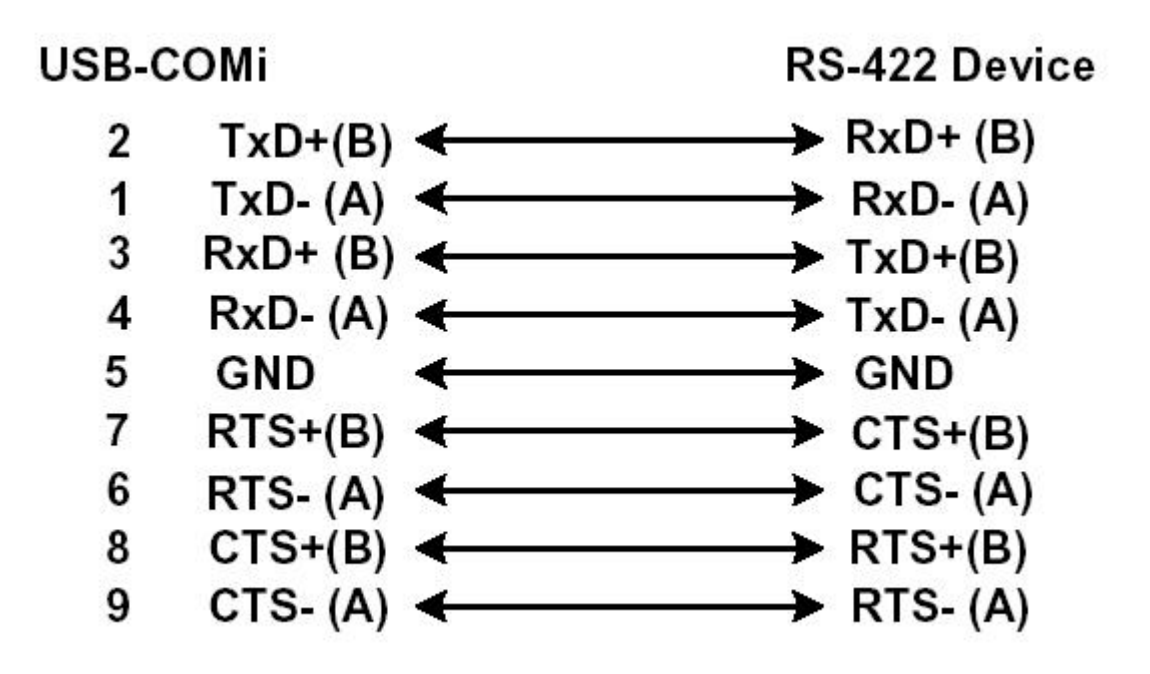

#### **RS-485 Signal Pin-outs of DB DB-9 Male**

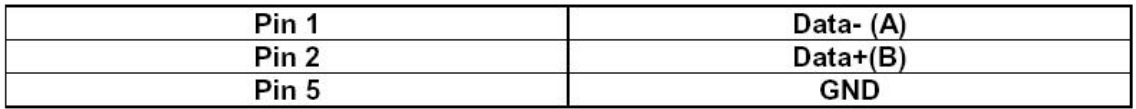

#### **RS-485 Signal Wiring**

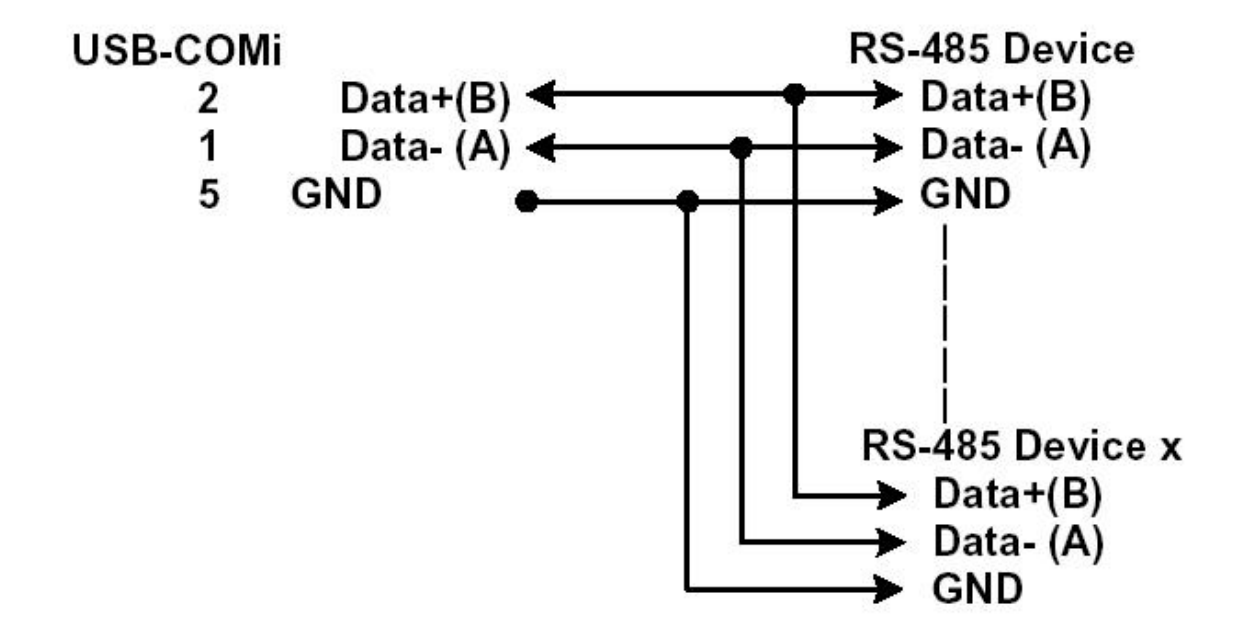

#### **Multi-drop RS-485 2-Wire Half-duplex**

**All brand names and trademarks are the property of their respective owners.**